# APPLICATION NOTE

42 Aero Camino, Goleta, CA 93117 Tel (805) 685-0066 | Fax (805) 685-0067 info@biopac.com | www.biopac.com

02.14.19

### **Application Note 186**

# **Psychological Assessment using the TSD115/115A**

#### Overview

The ability to collect and display psychological responses via a self reporting mechanism can be implemented using the TSD115 Variable Assessment Transducer with the MP160 or MP150 System. The MP160/150 System with Acq*Knowledge* provides considerable flexibility when performing these kinds of measurements.

The following procedure illustrates how to perform a four channel Psychological Assessment Test using the MP160/150 System.

## Equipment:

- One MP160/150 System
- One HLT100C or AMI100D module
- Four TSD115 or TSD115A Variable Assessment Transducers

## Hardware Setup:

- 1. Snap the HLT100C/AMI100D module onto the left side of the UIM100C (MP150) module. (The MP160 System uses the HLT100C or AMI100D only.)
- 2. Plug the four TSD115 Variable Assessment transducers to channels 1 through 4 on the HLT100C/AMI100D.
  - O Any four channels could be used, but this application note assumes channels 1 through 4 are the ones chosen.
- 3. Make sure the MP160/150 hardware is powered ON and connected properly to the computer.

#### Software Setup

- 1. Launch the AcqKnowledge software and choose "Create/Record a new experiment."
- 2. Choose HLT100C A1, or AMI100D A1 from the Module Setup menu and click "Add."

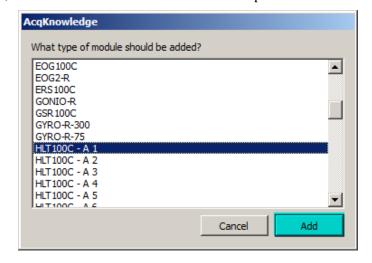

www.biopac.com Page 1 of 3

3. Choose "TSD115- Psychological Assessment" from the HLT100C/AMI100D Configuration menu and click OK.

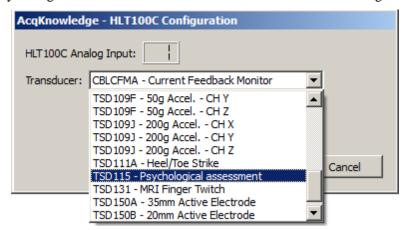

4. Follow the Calibration prompts as they appear.

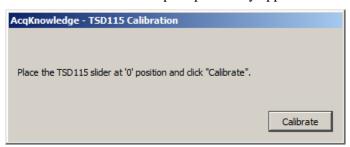

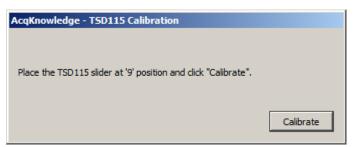

- 5. Click "Add New Module" and repeat Steps 2-4 for Channels A2 through A4 (Choose HLT100C/AMI100D, TSD115, and follow Calibration prompts.)
- 6. Label each Module channel "Client 1" through "Client 4."

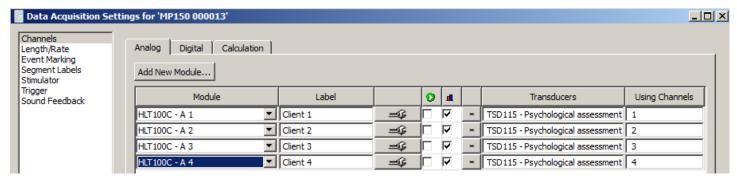

- 7. Select "Length/Rate" from the MP160/150 menu.
- 8. Choose the sampling rate and select the desired recording period.
  - Generally, a sampling rate of 10 samples/second is more than adequate to record from the TSD115/115A.
    The following dialog illustrates a possible setup.

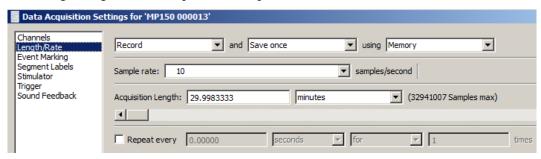

www.biopac.com Page 2 of 3

# Recording

Begin recording data by pressing the **Start** button in the Graph window. The data will begin scrolling across the screen as shown below. Use the Acq*Knowledge* **Event Markers** feature to identify the points in time that certain events take place during recording (questions asked, slides shown, responses given, etc.). Click the **Stop** button when done.

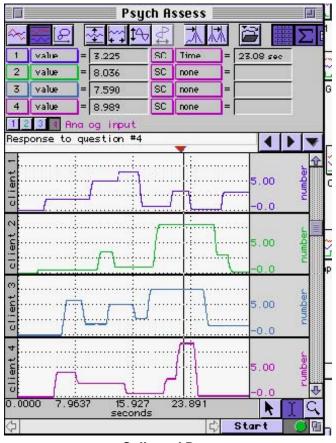

#### **Collected Data**

# **Analysis**

The graph above shows a measurement which identifies the responses (on a scale from 0 to 9) of the four clients to a particular question. To identify the response for each client:

- 1. Set a measurement box for "**Time**" (Since all channels share the horizontal time scale, you can use "**SC**" for selected channel rather than choosing a particular channel.)
- 2. Set a measurement box for each channel to "Value."

In this case, at 23.08 seconds into the recording, the responses to question four were:

**Client 1** 3.225

**Client 2** 8.036

**Client 3** 7.590

**Client 4** 8.989

www.biopac.com Page 3 of 3